# Početak rada sa zalihama

Zadnje ažurirano29/08/2023 10:12 am CEST

Uputa se odnosi na aktivaciju i početne postavke modula **Zalihe**.

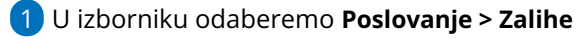

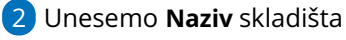

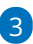

Unesemo **Šifru** skladišta

šifra skladišta je proizvoljan podatak, no obvezna je kod uvoza artikala

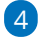

Odaberemo **način vođenja zaliha**:

- **po nabavnoj vrijednosti - veleprodaja** > imamo mogućnost odrediti unos prodajne cijene
- **po prodajnoj vrijednosti - maloprodaja** > ako odredimo vođenje zaliha po maloprodajnoj vrijednosti, imamo mogućnost odabira konta knjiženja zaliha

```
Početak obrade zaliha (unos skladišta)
```
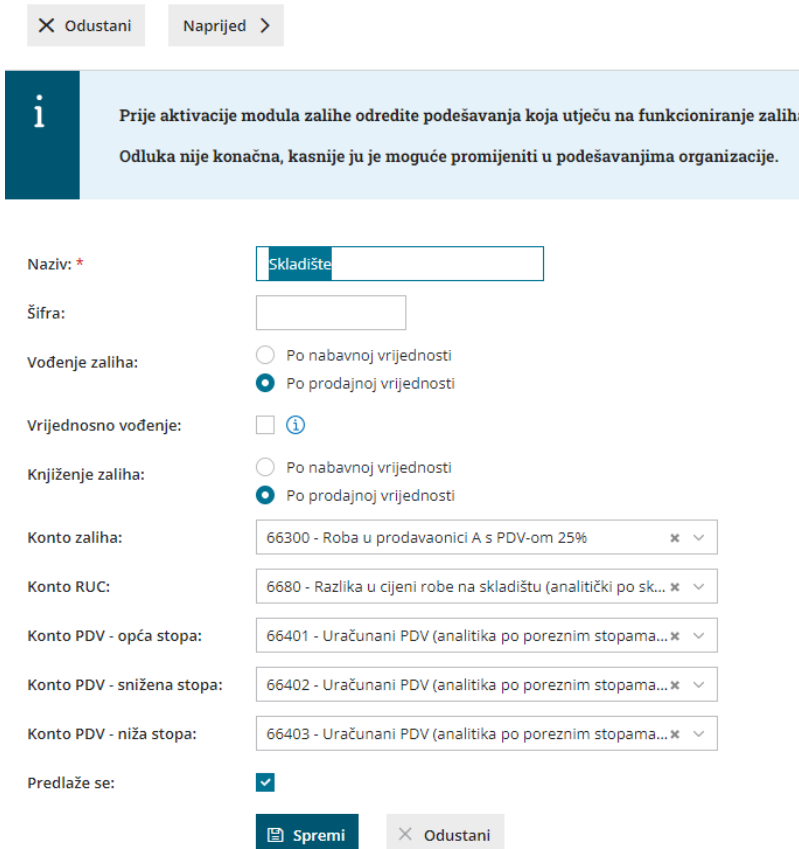

**Knjiženje zaliha**:

5

- **po nabavnoj vrijednosti**
- **po prodajnoj vrijednosti** kod odabira te postavke možemo detaljnije razdijeliti konta za knjiženje koja program samostalno

predlaže

- $\blacksquare$  konto zaliha
- konto RUC
- konto PDV opća stopa
- konto PDV snižena stopa
- konto PDV niža stopa

6 Ako označimo da se skladište **predlaže**, program će kod unosa

prometa predlagati to skladište

7 Unos **spremimo**

8 Ako želimo nastaviti s unosom novih skladišta, ponovimo postupak od

točke 2

9 Kad unesemo sva skladišta, odaberemo **Naprijed**

## **Unos po**č**etnog stanja**

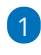

Odredimo datum početnog stanja zaliha i, ako želimo, uključimo

mogućnost za:

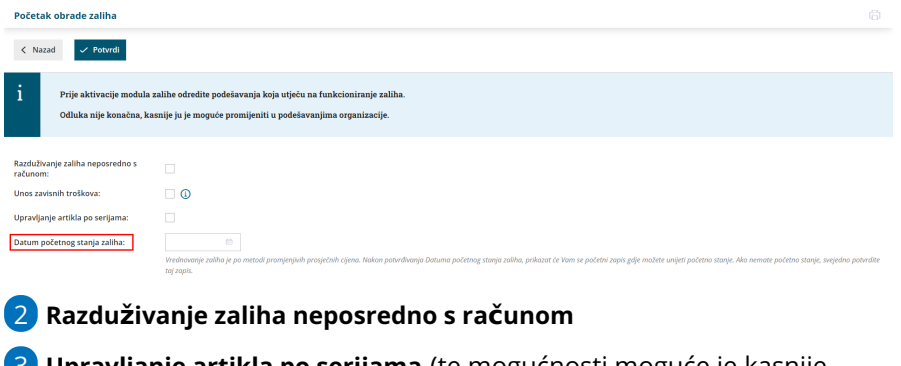

3 **Upravljanje artikla po serijama** (te mogućnosti moguće je kasnije promijeniti u podešavanjima organizacije)

4 Klikom na **Potvrdi** prikaže se prozor s predloškom dokumenta za unos početnog stanja zaliha

5

Kliknemo na dokument **Početno stanje - prosječne cijene**. Kod unosa početnog stanja imamo sljedeće mogućnosti:

- nemamo početno stanje zaliha (u tom slučaju potvrdimo prazan dokument),
- početno stanje zaliha želimo ručno unijeti ili
- početno stanje želimo uvesti preko xml datoteke.

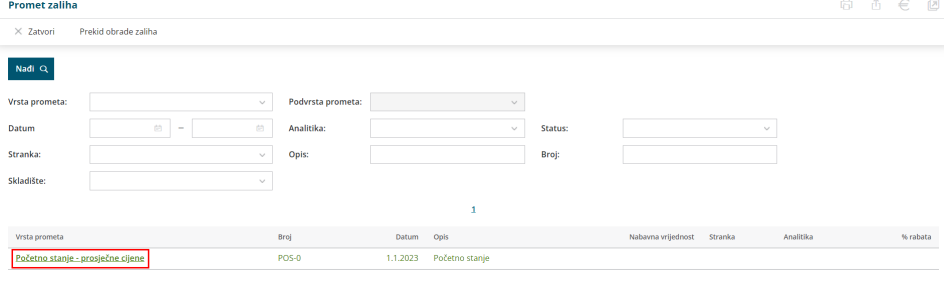

### **Nemamo po**č**etno stanje zaliha**

U tom slučaju samo potvrdimo prazan dokument početnog stanja klikom na **Potvrdi.** Tom potvrdom bit će omogućeno unošenje novih dokumenata.

Prije unosa početnog stanja uredimo [Šifrarnik](http://help.minimax.hr/help/sifrarnik-artikli) > Artikala**.**

#### **Ru**č**ni unos po**č**etnog stanja**

1 Odaberemo **Uredi.**

2 Unesemo **Datum** početnog stanja i **Opis** koji vrijede za cijeli dokument. Zalihu na svaki pojedini artikl dodajemo na redove dokumenta.

3 U **skladište**: ako imamo samo jedno skladište nije potrebno unositi.

U slučaju da imamo više skladišta možemo ih dodavati klikom na **Novo**, postavke uređujemo klikom na **ikonu olovke**, a pregled svih skladišta dobijemo klikom na **padajući izbornik.**

4 **Artikl**: odaberemo ga iz šifrarnika artikala, a možemo unijeti i novi artikl klikom na **Novo.**

5 **Količina:** unesemo količinu (mjerna jedinica određena je na artiklu).

6 **Cijena:** unesemo cijenu po jedinici artikla. Program automatski izračuna vrijednost.

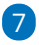

**Vrijednost:** Ako u polje **Cijena** unesemo cijenu artikla onda program automatski obračuna vrijednost. Inače, možemo i ručno unijeti vrijednost artikla.

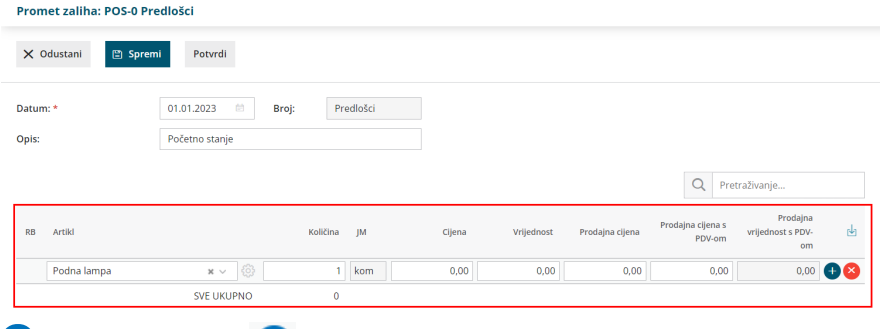

8 Klikom na ikonu **dodajemo artikl na redak dokumenta** 

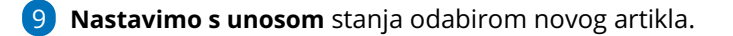

Kod daljnjih unosa preporučujemo da tijekom unosa dokument spremate klikom na **Spremi** i zatim nastavite s unosom.

## **Uvoz po**č**etnog stanja**

Početno stanje zaliha možemo uvesti preko Excel datoteke.

- 1 Na predlošku početnog stanja kliknemo **Uredi** te ikonu za **Uvoz redaka**.
- 2 Odaberemo mogućnost **Pripremi prijedlog** i kliknemo na **Prijedlog.**

3 Datoteku **spremimo** na računalo i popunimo potrebnim podacima.

4 Na predlošku početnog stanja ponovno kliknemo na ikonu za **uvoz redaka**.

5 Odaberemo mogućnost **Uvoz datoteke**, odaberemo datoteku i kliknemo **Potvrdi**.

Detaljnije o uvozu početnog stanja pročitajte [OVDJE](http://help.minimax.hr/help/pocetno-stanje-zaliha-upute-za-uvoz-u-minimax-excel).